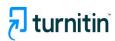

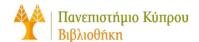

## **Usage Manual**

Creating an Assignment

Version 1

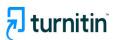

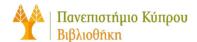

To create an assignment using the Original Course View of Blackboard, follow these steps:

1. From the **course** you would like to add the assignment to, navigate to the **Content section**.

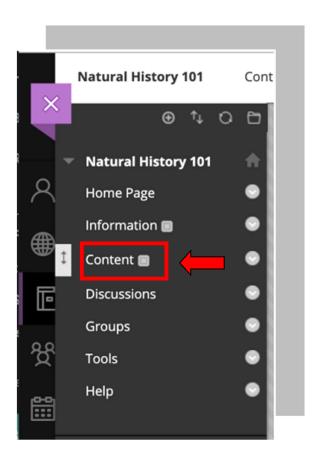

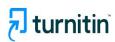

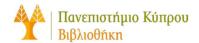

- 2. Once in the content section, select **Build Content**.
- 3. Select the Turnitin Assignment option found in the Create column.

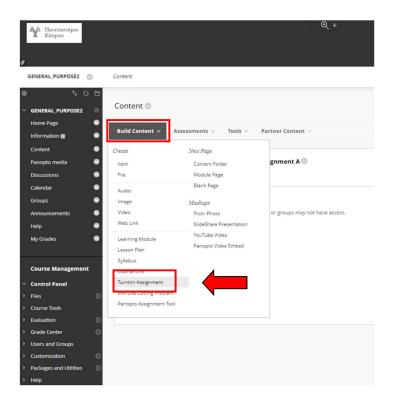

4. Fill out the Turnitin assignment settings to complete the assignment.

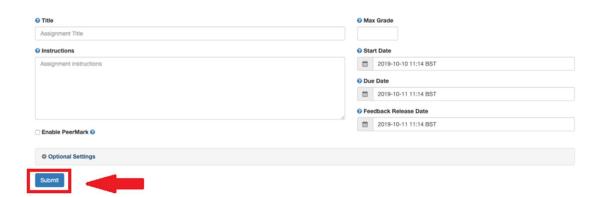

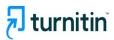

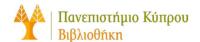

5. In the optional settings option, select Submission paper to:

## - Standard Paper Repository

Student papers will be checked against other institutions' student submissions.

## - Do not store the submitted papers

A Similarity Report will still be generated for paper submissions, but your students' papers will not be stored in the Turnitin standard paper repository.

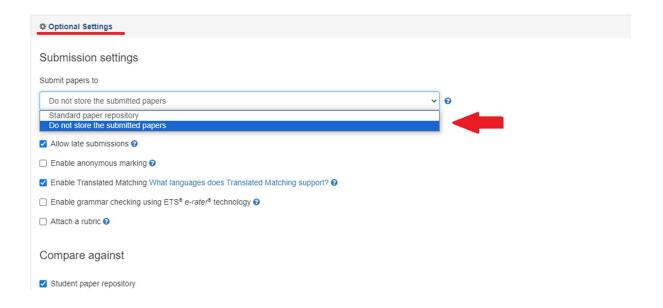